# Описание ситуаций, возникающих при работе с приложением

*Выборы 2018*

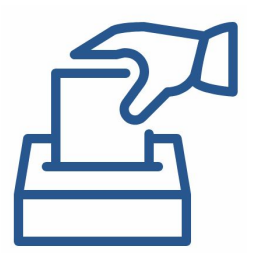

## **Задание уже было зарезервировано с другого устройства**

- Означает, что задание брали с другого устройства под тем же логином
- Действия:

Найти устройство, на котором было взято задание, и далее либо выполнять задание на нем, либо отказаться от задания, чтоб оно стало свободным и взять его с доступного устройства

### **ИЛИ**

Обратиться к контролеру, чтобы тот снял задание с пользователя, после чего задание можно взять снова на доступном устройстве

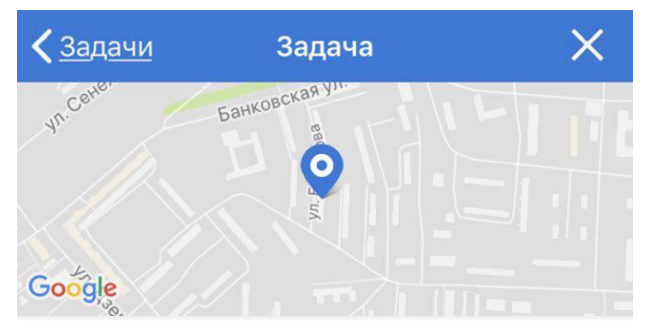

#### Поквартирный обход №902175

Россия обл Московская р-н Солнечногорский г Солнечногорск ул Баранова 33

09.03.2018, 16:30 - 17:30

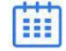

Срок выполнения истекает: 16.03.2018, 6:00

#### Общая информация:

Адрес: Россия обл Московская р-н Солнечногорский г Солнечногорск ул Баранова 33

Описание: Перейдите по кнопке внизу, чтобы определить точную дату и время, когда Вы будете выполнять задание.

Ошибка на сервере (код: 500): Задание уже было зарезервированно под вашим аккаунтом с другого устройсва

### **Задание было переназначено на другого исполнителя**

Означает, что контролер переназначил задание на другого человека

- Действия:
- 1. Отказаться от задания, оно пропадет из списка «Мои»

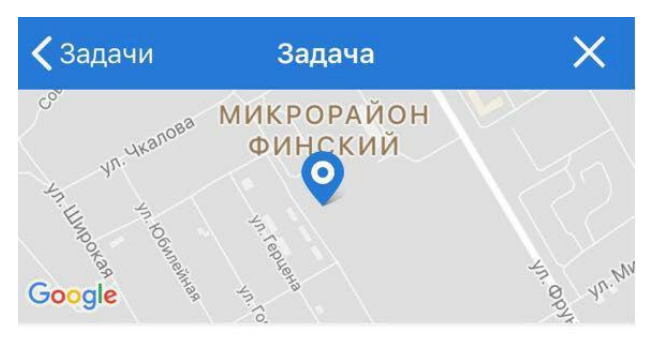

Поквартирный обход №937404

Россия обл Московская р-н Щелковский г Щелково мкр Финский 11

14.03.2018, 15:40 - 20:40

開

Срок выполнения истекает: 17.03.2018, 6:00

Общая информация:

KHO  $KB-$ 

Адрес: Россия обл Московская р-н Щелковский г Щелково мкр Финский 11 Описание: Перейдите по кнопке внизу, чтобы определить точную дату и время, когда Вы будете выполнять задание.

Когда Вы добрались до указанного дома и готовы к выполнению задания, необходимо нажать на

> Задание было переназначено на другого исполнителя. Выполните отказ от задания

### **Задание было переназначено с Вас**

- Означает, что контролер снял с исполнителя задание
- Действия:
- 1. Отказаться от задания

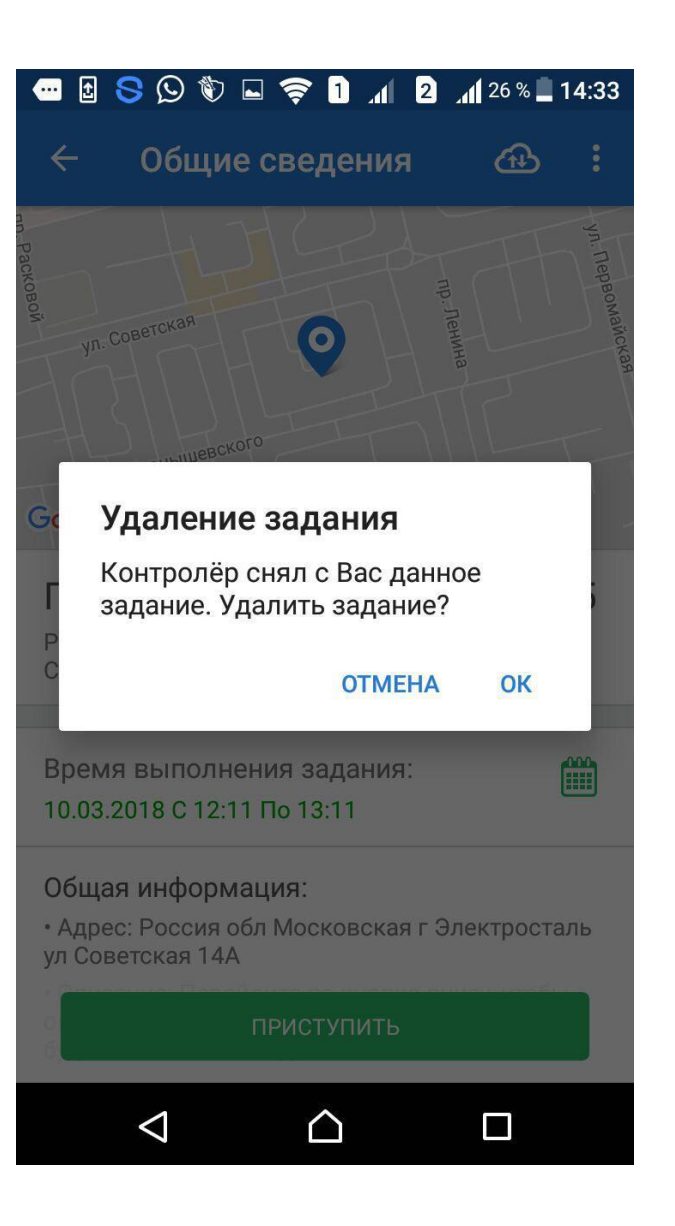

### **Нет нераспределенных задач**

- Это значит, что телефон не смог связаться с сервером и загрузить задания
- Действия:
- 1. Проверить, что модуль GPS включен, есть подключение к Интернет, обновить вкладку(потянуть сверху вниз)
- 2. Если это не помогло, нужно уточнить наличие заданий у контролера. Возможно, все доступные задания выполнены

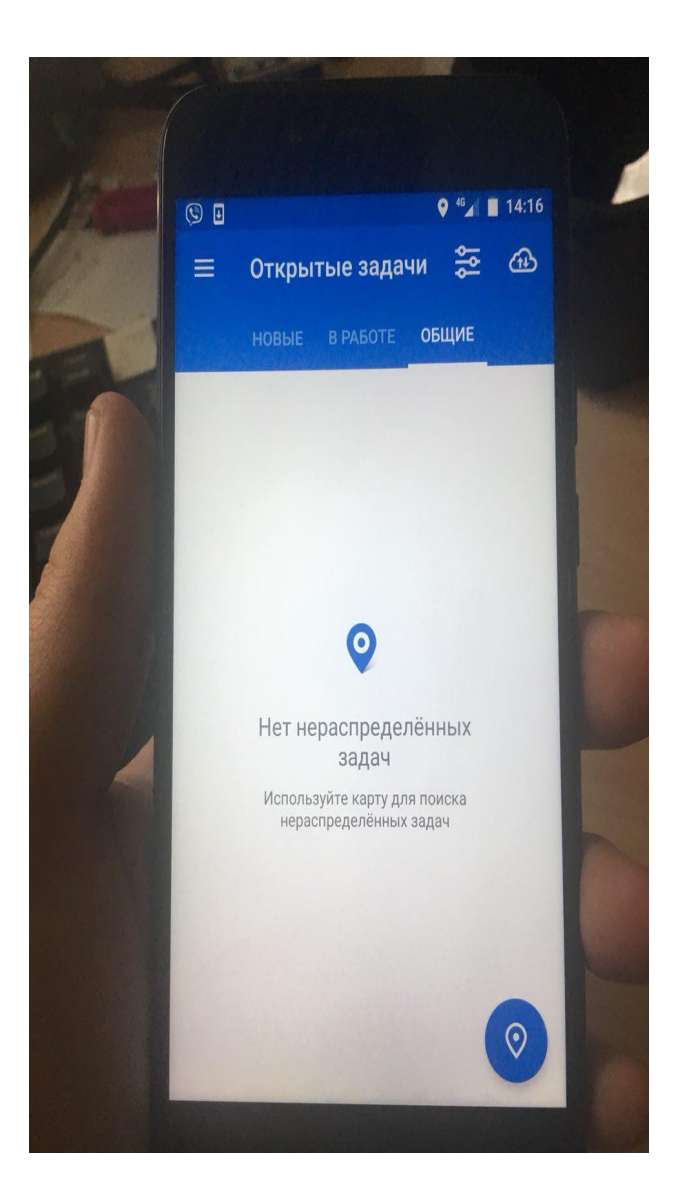

### **Неверный логин и пароль**

- Это значит, что логин и пароль не корректны
- Действия:
- 1. Проверить данные, которые вы вводите и попробовать зайти снова
- 2. Также нужно убедиться, что ваш руководитель отправлял заявку на создание учетной записи.

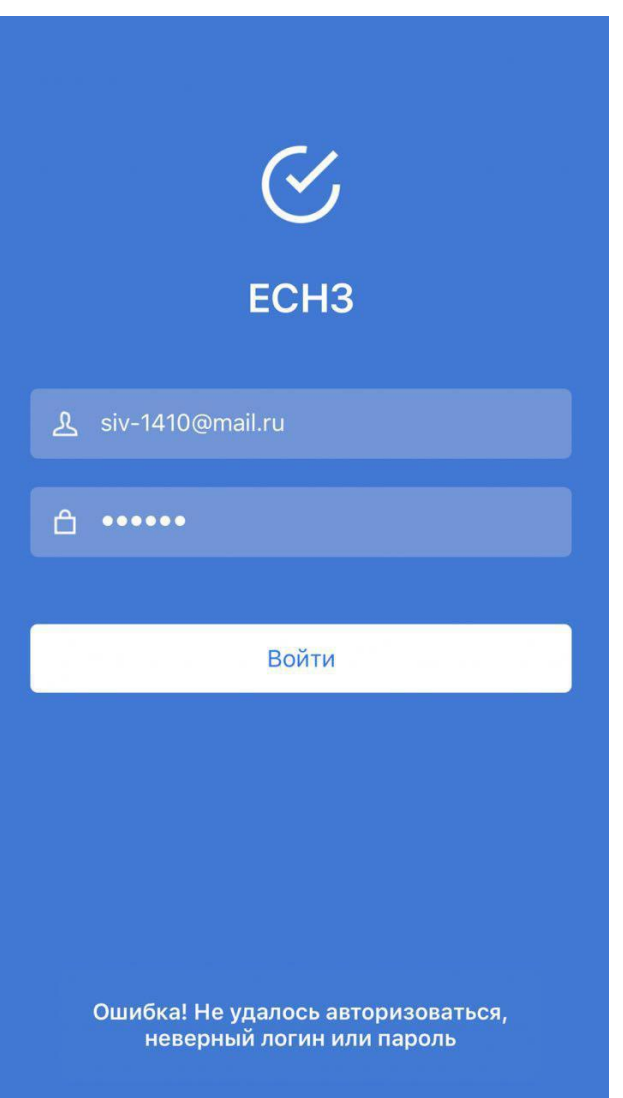

### **Не удалось обновить фильтры, сервер сообщил об ошибке**

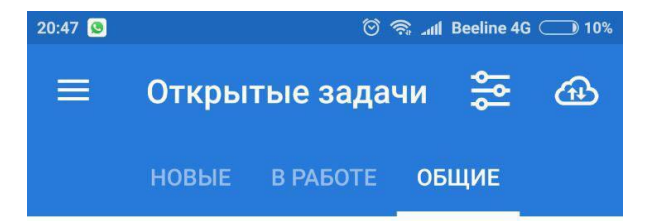

- Это значит, что приложение не получает данных по авторизации пользователя
- Действия:
- 1. Перейти в меню
- 2. Нажать выход из приложения
- 3. Заново завести свои логин и пароль и нажать «Войти»

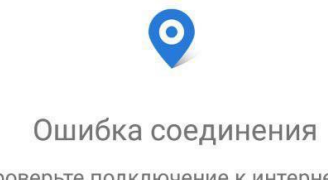

Проверьте подключение к интернету и попробуйте заново

Не удалось обновить фильтры, сервер сообщил об ошибке

- HTTP 401: Unauthorized
- · authorize: authorized\_only

### **Не удалось отправить один или несколько файлов, проверьте соединение с интернетом**

- Это значит, что соединение с интернетом слишком слабое, чтобы отправить/загрузить файл.
- Действия:
- 1. Подключиться через стабильное и быстрое соединение(wi-fi, 3g/4g сети)
- 2. Зайти в карточку задания и отправить данные снова

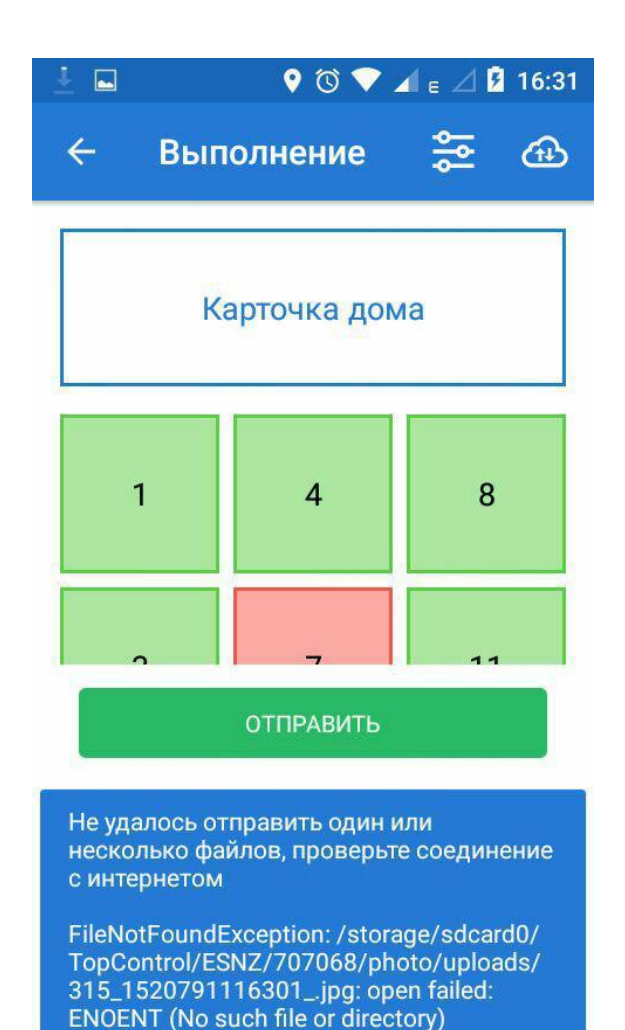

## **Резервация данного вида заданий возможна только с новой версией приложения**

- Это значит, что версия Вашего приложения устарела.
- Действия:
- 1. Обновить приложение до актуальной версии:
	- $\Box$  Android приложение само предлагает обновление при открытии
	- IOS перейти в Testflight и нажать кнопку Update напротив названия приложения
- 2. Открыть обновленное приложение
- 3. Попробовать взять задание.

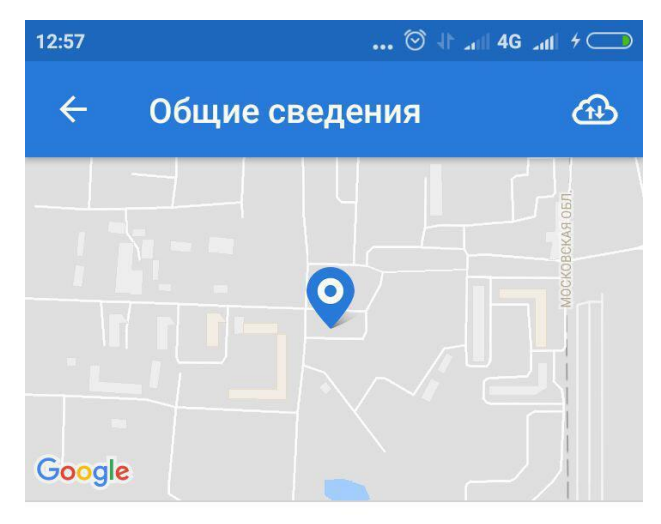

#### Поквартирный обход №981749

Россия обл Московская р-н Солнечногорский рп Андреевка 27А

#### Общая информация:

• Адрес: Россия обл Московская р-н Солнечногорский рп Андреевка 27А

**ЗАРЕЗЕРВИРОВАТЬ** 

Не удалось зарезервировать задание 981749, сервер сообщил об ошибке

Резервация данного вида заданий возможна только с новой версией приложения

### **Задание было отправлено ранее**

- Это значит, что задание уже было отправлено, но оно ещё хранится на устройстве
- Действия:
- 1. Подождать, пока оно исчезнет само

### **ИЛИ**

2. Отказать от задания

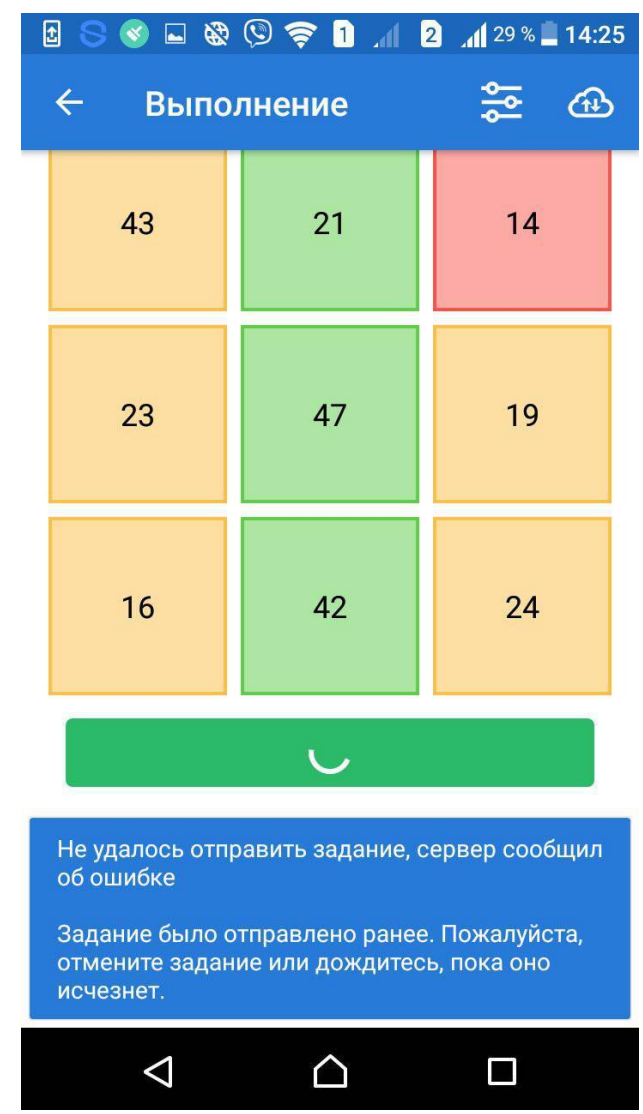

### **Превышен лимит времени на запрос**

- Это значит, что соединение с сервером не удалось, отправка задания на сервер не состоялась
- Действия:
- 1. Проверить соединение с сетью Интернет
- 2. Попробовать снова отправить задание на сервер

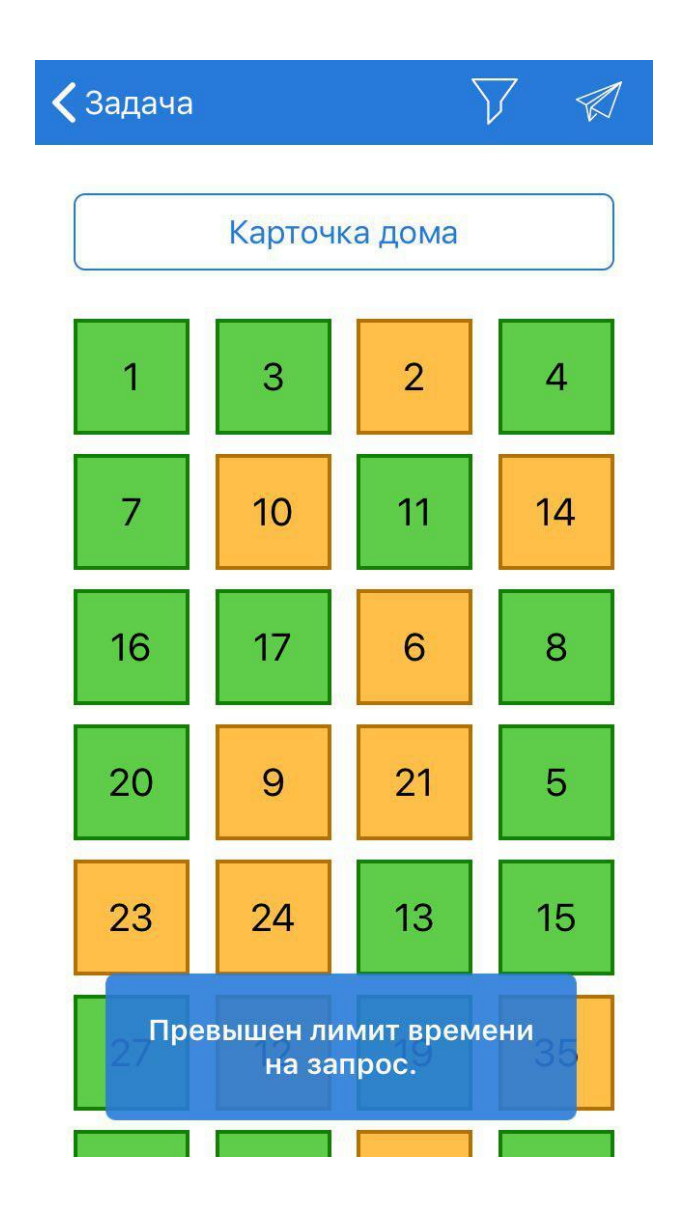

### **Был отправлен бэкап задания**

- Это значит, что задание ушло на сервер в виде бэкапа
- Действия:
- 1. Нажать «ОК»
- 2. Переходить к другим заданиям

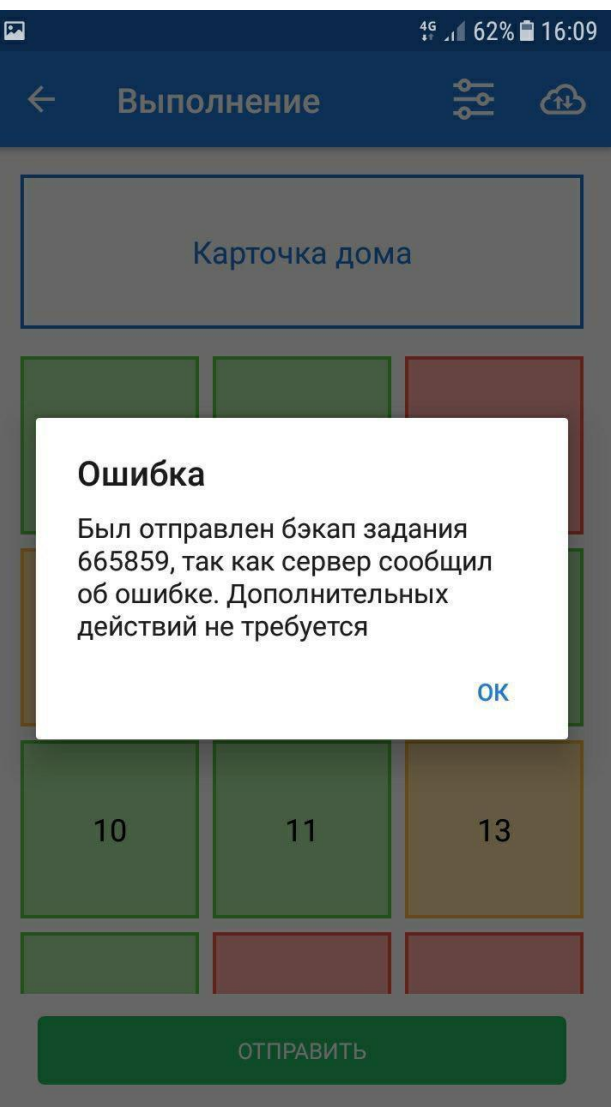

### **Произошла ошибка, обратитесь к разработчику**

- Это значит, что указана неверная дата планирования
- Действия:
- 1. Перенести дату планирования выполнения задания на чуть более позднее время, хотя бы на 20 минут вперед
- 2. Нажать на кнопку «Запланировать»

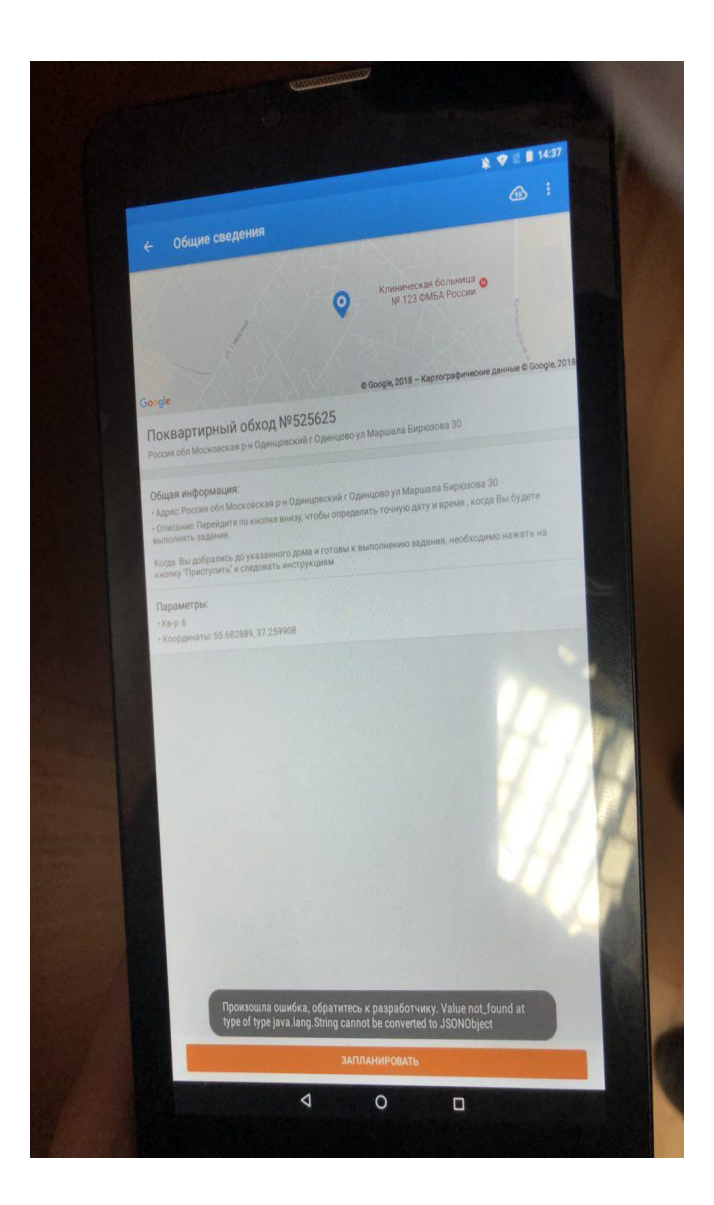

## **Не удалось загрузить файл, сервер сообщил об ошибке**

- Это значит, что сервер недоступен, и задание не загрузилось на устройство
- Действия:
- 1. Подождать некоторое время, попробовать загрузить снова

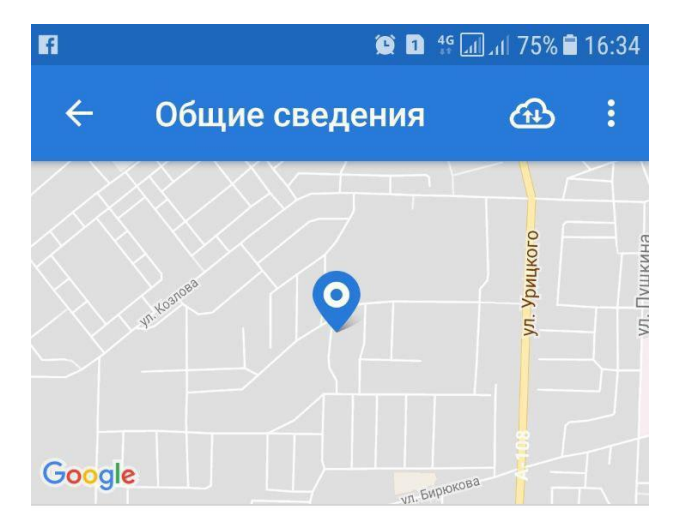

#### Поквартирный обход №666611

Россия обл Московская г Орехово-Зуево ул Бирюкова 10Б

Срок выполнения истекает: 2018.03.17 в 06:00

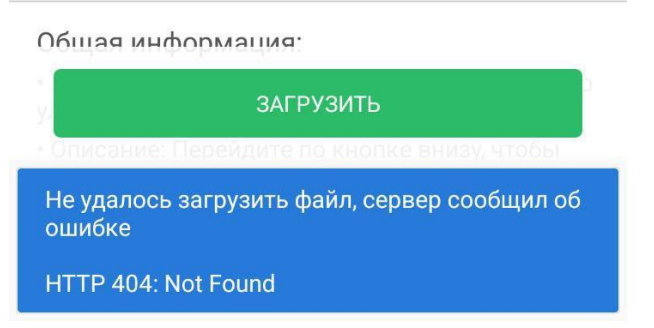

## **Не удалось обновить список заданий, сервер сообщил об ошибке**

- Это значит, что сервер в данный момент недоступен.
- Действия:
- 1. Подождать некоторое время и попробовать обновить список заданий снова

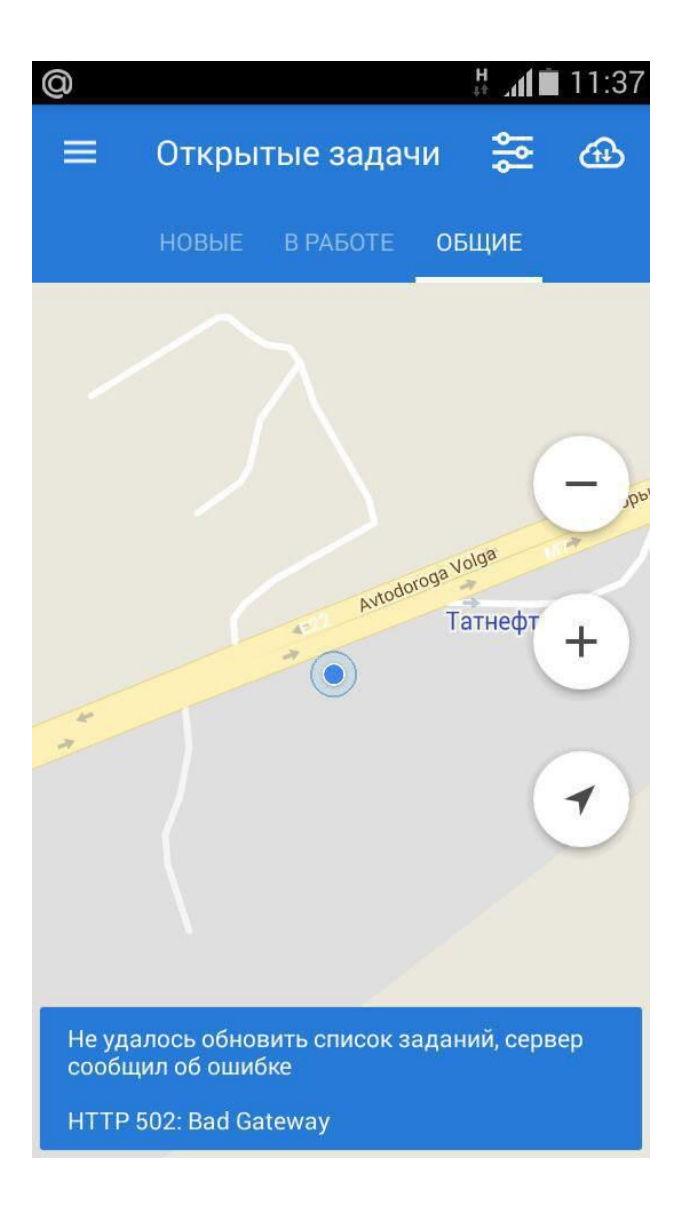

## **Не удалось завершить операцию. Ошибка 5**

- Это значит, что запрос на обновление данных не был выполнен.
- Действия:
- 1. Отказаться от всех заданий из вкладки «Мои» и «В работе».
- 2. Удалить приложение.
- 3. Установить его снова:
	- □ Android: по ссылке<br>□ □ OS: через прилож
	- IOS: через приложение TestFlight

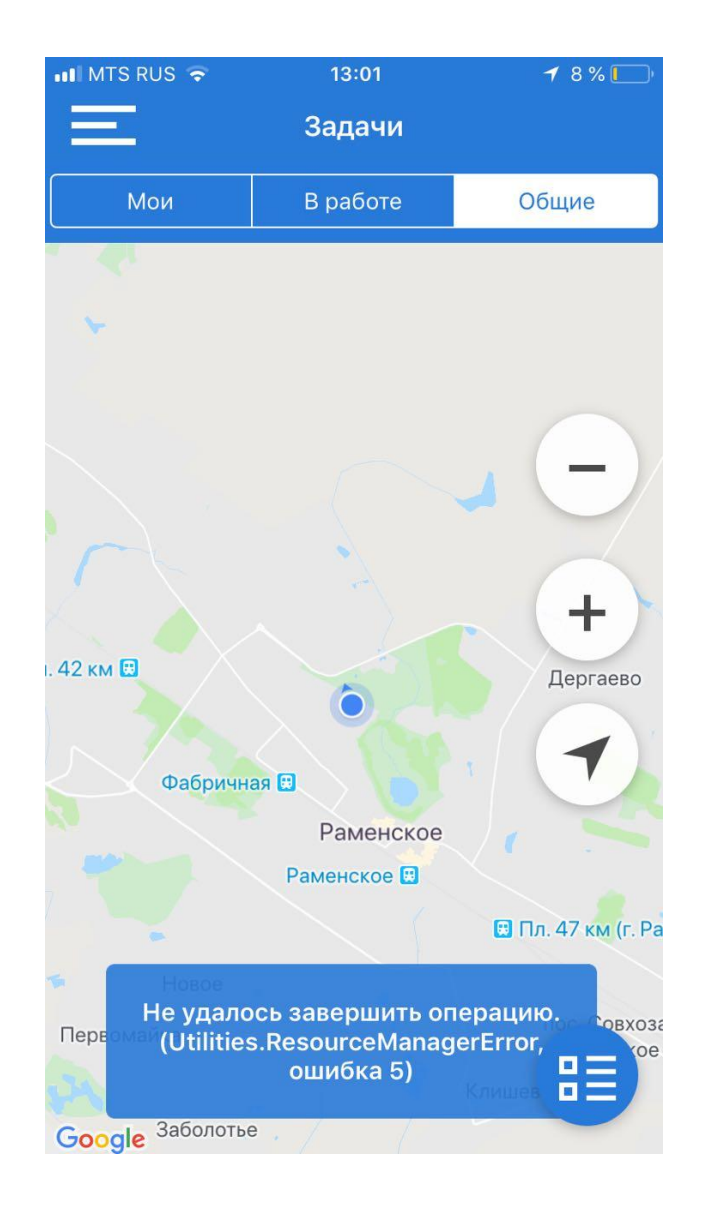

## **Требуется подтверждение**

- Это никак не связано с работой приложения
- Это значит, что платежные данные вашего аккаунта в AppStore устарели и нужно ввести новые, актуальные данные.
- При подтверждении может списаться сумма(около 1\$) для проверки указанных данных. Средства сразу же вернутся на счёт.

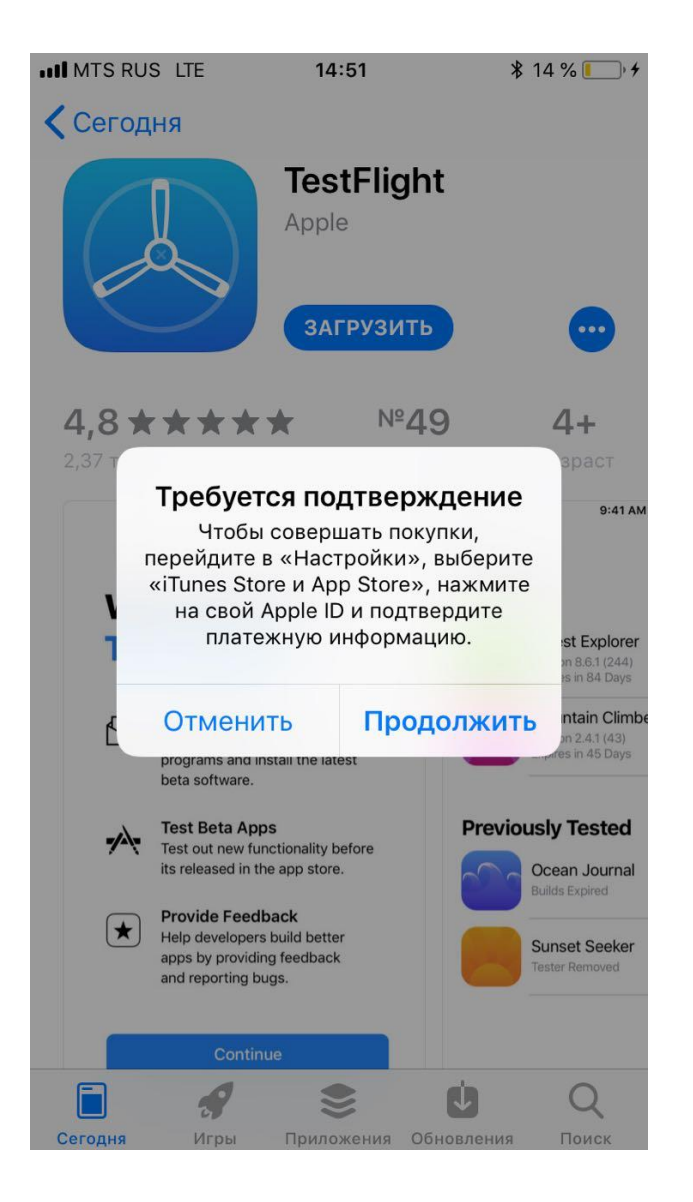

## **Не работает камера в приложении**

- Это происходит из-за отсутствия у приложения разрешения на использование микрофона
- Действия:
- 1. Для этого нужно найти в настройках телефона пункт «Приложения», в нем найти наше приложение - ЕСНЗ, зайти в него.
- 2. Зайти в разрешения
- 3. Включить все, включая микрофон